## IP Intercom IS710 Quick Reference Guide

hank you for purchasing IP Intercom doorphone. All of IP Intercom doorphone products have been tested strictly before shipping. IP Intercom doorphone is widely used in office, school, airport, etc. In order to facilitate installing, modulation and running. Please read this manual carefully before setting.

## IP Doorphone Topological Graph

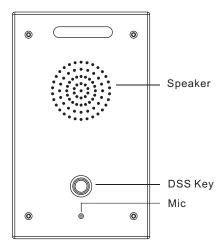

### Packing List:

| List                        | Quantity |
|-----------------------------|----------|
| Doorphone                   | 1        |
| Quick Installation<br>Guide | 1        |
| Installation Guide          | 1        |
| Mounting Dimensions<br>Map  | 1        |
| Connector                   | 7        |
| Screw and tool              | 1 Packet |

## Factory IP Address:

This equipment's factory IP address is using static IP(e.g.http://192.168.1.100, Gate way: 192.168.1.1), the default user name: root, password: root. In order to avoid network problem, please carefully adjust, then install the equipment under the network environment.

Note: the main control board has a light touch key which could be long pressed after 20 seconds to reset the factory defaults, then the original configuration will be deleted.

http://192.168.1.100/user.asp is easy web management. http://192.168.1.100/home.asp is all-round web management.

### Add SIP Account:

Easy or All-round web management can setting the SIP server address,port,user name,password and SIP user with assigned SIP account parameters.

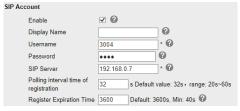

Easy web management

All-round web management:
Current location: SIP Account > Account 1

Current location: SIP Account > Account1

### **DSS KEY FUNCTION USAGE:**

Before using this key, please ensure that the related configuration is correct and can be used. Login the equipment webpage to configure (All-round WEB Management > Programmable Keys > Memory Keys).

|       | Mode       |   | Account    | Name | Number |
|-------|------------|---|------------|------|--------|
| Key1: | Speed Dial | ~ | Account1 ✓ | Α    | 5207   |
| Key2: | Intercom   | ~ | Account2 ✓ | В    | 5301   |
| Key3: | Intercom   | ~ | Account3 ✓ | С    | 5302   |
| Key4: | Speed Dial | ~ | Account4 ✓ | D    | 5304   |

#### Mode:

Speed Dial - In Speed dial mode can define whether this call is allowed tobe hang up by re-press the speed dial.

Intercom - In Intercom mode, if the caller's IP phone support intercom feature, can realize auto answer. Name & Number - Fill the called party's Name and SIP account or address.

The device has two of RELAY OUTPUT and LOGICAL INPUT interface. The RELAY OUTPUT interface can be under control for DSS Key/Logical Input/Server Control/DTMF.

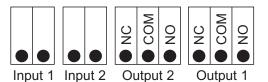

Two Short Circuits Output & Input Example Figure

# Two Short Circuits Output Configuration Method

Login Easy web management or All-round web management, as shown in the figure below. The output port settings:

#### Output1

| o alpati                      |                   |
|-------------------------------|-------------------|
| ✓ Press Key ✓ InPut1 ✓ InPut2 | ✓ Server Contro   |
| ✓ DTMF Number #               | <b>☑</b> DoorCard |
| ▼ Touch key Open Door Number: | 123               |
| Short Circuit Time: 3         | (1-3600)          |

| Press Key          | Press the dial button to trigger the relay.                                |
|--------------------|----------------------------------------------------------------------------|
| Input1 or 2        | Shortcut the input1 logic to trigger the relay.                            |
| Ser Control        | Use API command to trigger the relay.<br>Ask us for develop manual please. |
| DTMF NO.           | Pressing DTMF key to trigger the relay when the phone talking.             |
| Open Door NO.      | Setting and use this Open Door Number can open the door.                   |
| Short Circuit Time | The relay circuit timer.                                                   |

<sup>\*</sup>This document introduces normal function operation of IP phones only. For details (operation and configuration), refer to User Manual. And set details on the web page of phone. In the browser, input the IP phone's address and the phone's user name and password (default is root), and then login into the IP phone's web configuration interface.